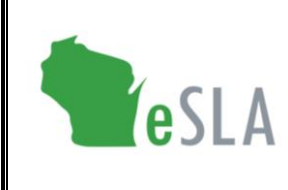

Electronic Safety and Licensing Application User Guide

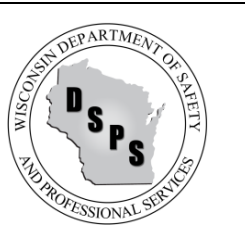

## Account Setup User Guide

This guide contains instructions on using the new Electronic Safety and Licensing Application (eSLA).

## First-Time eSLA User Account Setup

Watch the [eSLA Customer Portal Log In](https://www.youtube.com/watch?v=8OujR-fUD6Y&list=PLfJtOLoCLrozzMzAkUUQsy1SfZFnE94-k&index=1) video for a quick walkthrough or complete the steps below.

If you have previously done business with the Department, follow the DSPS Customer steps:

- 1. Go to the eSLA Customer Portal at [https://esla.wi.gov.](https://esla.wi.gov/)
- 2. Create a new account by selecting the DSPS Customer button.
- 3. Select Obtain Security Code and either select Email or Social Security Number (SSN) to link your existing data from the old system to eSLA.
- 4. Once you enter your email address or SSN, select Submit.
- 5. Select Continue Registration to complete the Existing User Registration page once you receive your security code, and select Submit.

If you have never done business with the Department, select New DSPS Customer and enter your information to create a new account.

## Adding a Business Account

Watch the [Add a Business in eSLA](https://www.youtube.com/watch?v=kA0ZJvn_DtI&list=PLfJtOLoCLrozzMzAkUUQsy1SfZFnE94-k&index=2) video for a walkthrough or complete the following steps:

- 1. Go to the eSLA Customer Portal at [https://esla.wi.gov.](https://esla.wi.gov/)
- 2. Log in to the right of the page under "Existing eSLA Users" by entering your email and password.
- 3. Hover over your name in the top right corner of the "Dashboard" page, and select Manage Business/Organization.
- 4. Add an existing business that has been registered with DSPS previously by selecting the down arrow to expand the "Add Existing Business/Organization" section.
- 5. Select Obtain Security Code, then select Email or FEIN to enter the email/FEIN for the business and have the security code sent to the business' email address on file.
- 6. Once you receive the security code, enter it in the Security Code field of the "Add Existing Business/Organization" section and select Submit.
- 7. On the prompts that appear, select Continue to proceed with the process, select Submit to begin the user upgrade, and select Return to Dashboard once finished.
- 8. Navigate to the Manage Business/Organization page to view the business account(s) added in a "Current Business(es)" table at the top of the page.
- 9. Add a new business not previously registered with DSPS by selecting the down arrow to expand the "Add New Business/Account/Organization" section.
- 10. Enter the business' details in the fields provided and select Submit to create the business account.